# **Start Here**

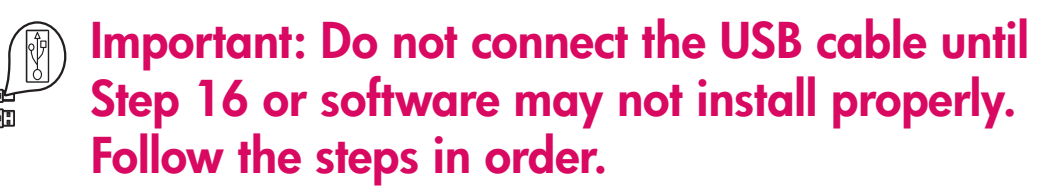

If you have problems during setup, see **Troubleshooting** in the last section.

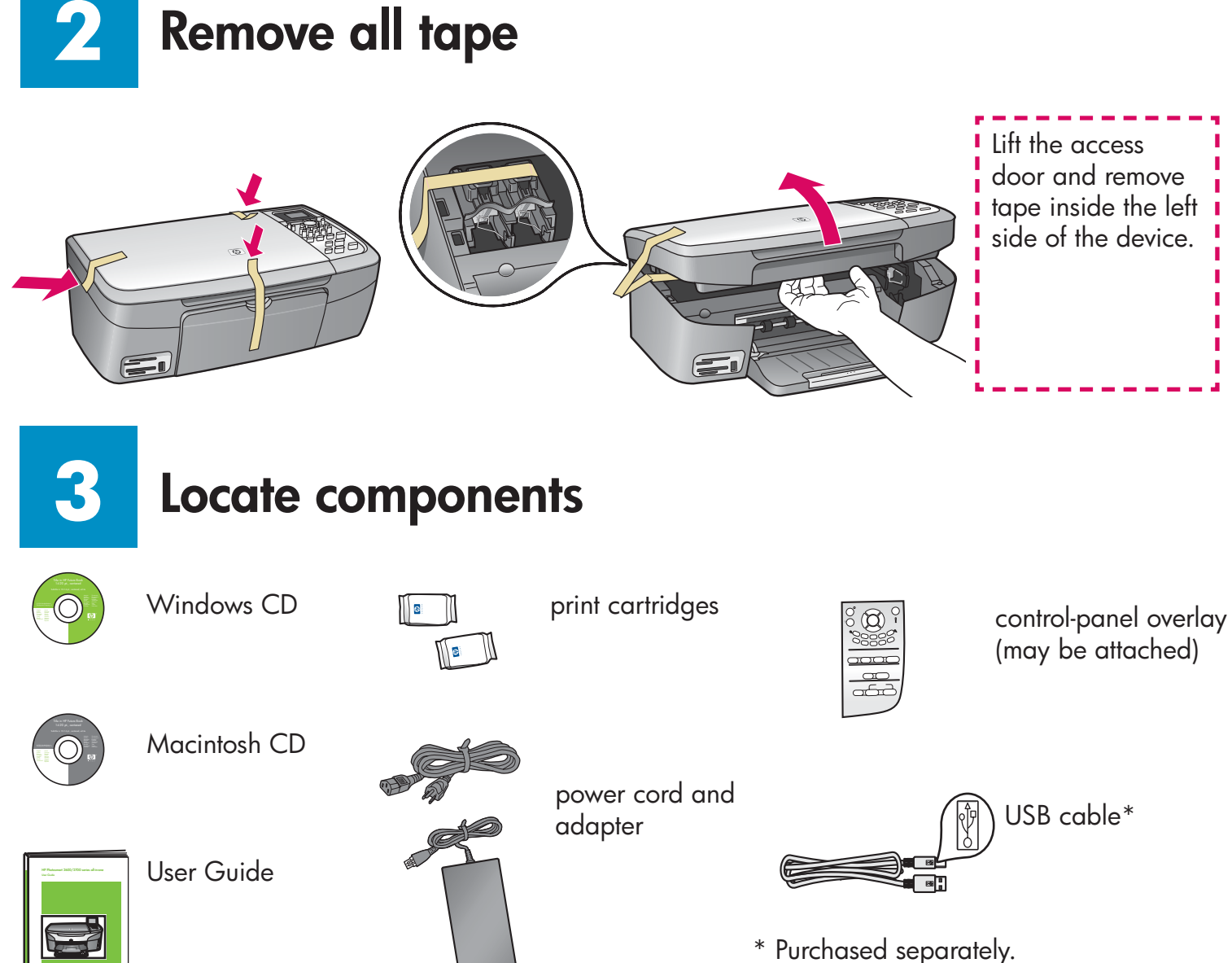

The contents of your box may differ.

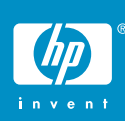

**1**

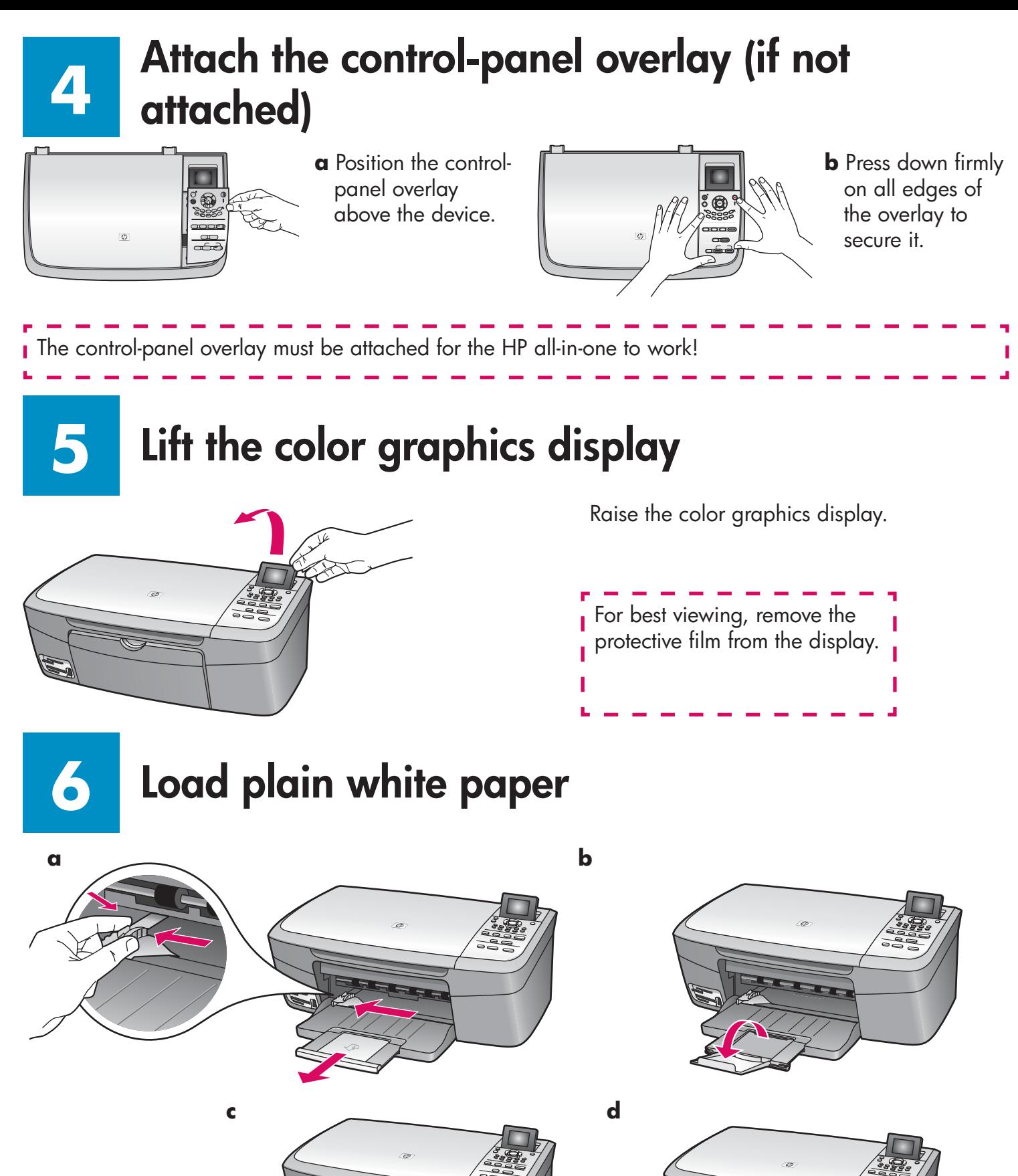

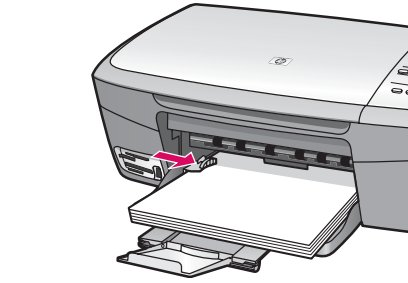

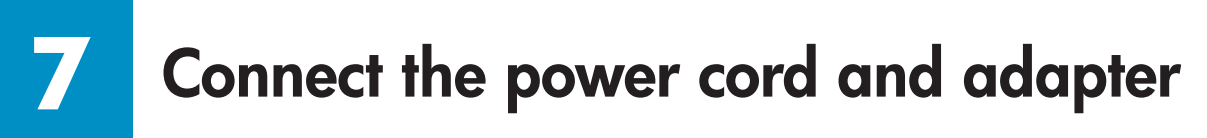

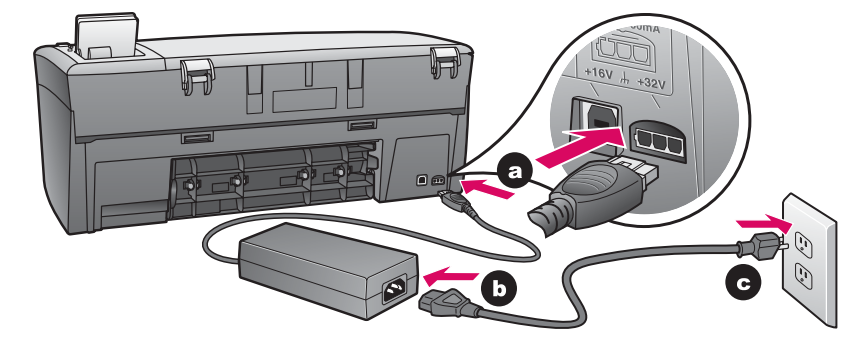

**8**

# **Press the On button and configure**

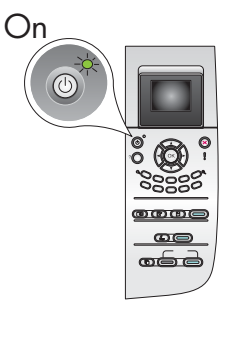

- **a** After you press the **On** button, the green light flashes, and then becomes solid. This may take up to a minute.
- **b** Wait for the print cartridge prompt before continuing.

### **9 Open access door**

Lift the access door until it stops.

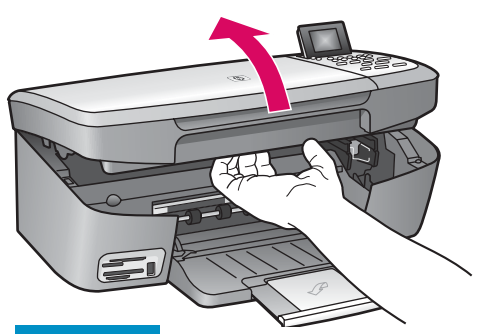

#### **10 Remove tape from both cartridges**

Pull the pink tab to remove the tape from **both** print cartridges.

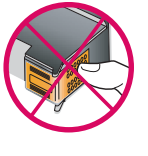

Do not touch the copper-colored contacts or retape the cartridges.

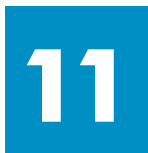

## **Insert the tri-color print cartridge**

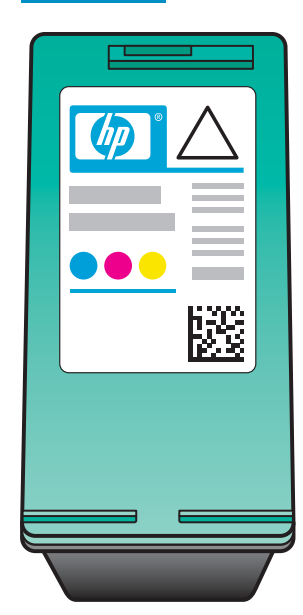

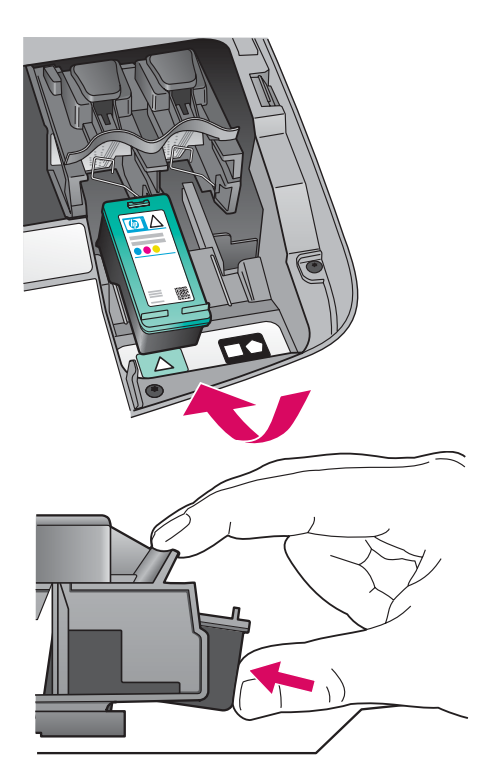

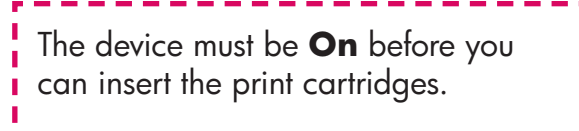

- **a** Hold the **tri-color** print cartridge with the HP label facing up.
- **b** Place the **tri-color** print cartridge in front of the **left** slot.
- **c** Push the cartridge firmly into the slot until it snaps into place.

# **Insert the black print cartridge**

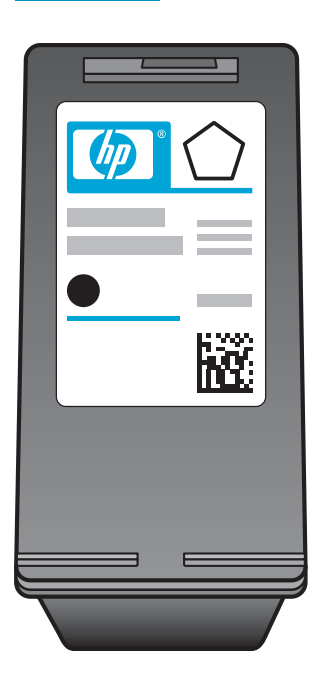

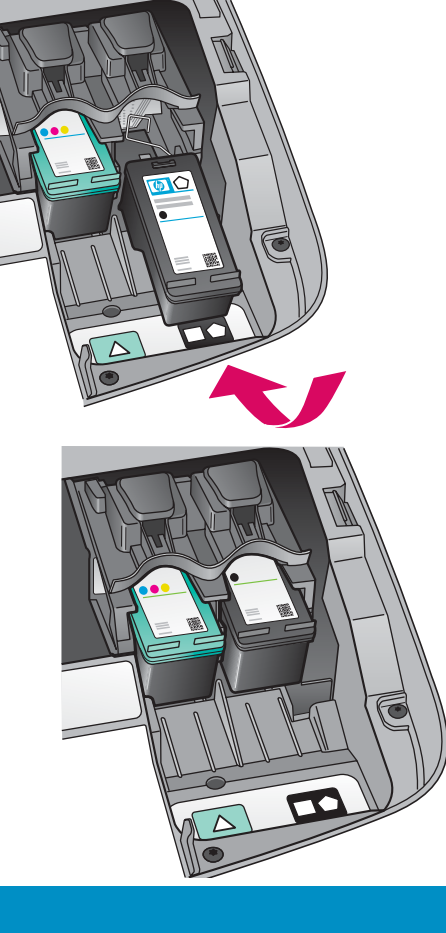

- **a** Hold the **black** print cartridge with the HP label facing up.
- **b** Place the **black** print cartridge in front of the **right** slot.
- **c** Push the cartridge firmly into the slot until it snaps into place.
- **d** Close the access door.

### **13 Align the print cartridges**

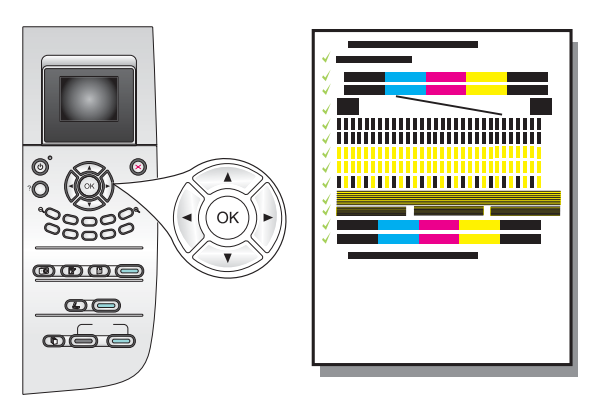

**a** Press **OK** at each of the prompts on the control panel to start print cartridge alignment.

The alignment may take a few minutes.

**b** After the page prints, alignment is complete. Check the color graphics display for the status, and then press OK. If it fails, see **Troubleshooting** in the last section.

Recycle or discard the alignment page.

If you are not connecting the device to a computer, continue to the User Guide for information on how to get started.

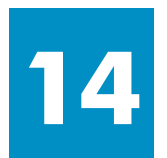

## **Turn on your computer**

- **a** Turn on your computer, login if necessary, and then wait for the desktop to appear.
- **b** Close any open programs.

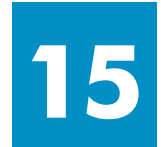

# **3 Insert the correct CD**

#### **Windows Users: Macintosh Users:**

 $\frac{1}{\sqrt{2}}$ 

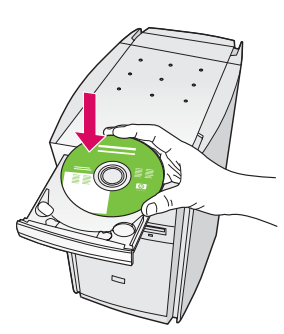

- **a** Insert the HP all-in-one **Windows** CD.
- **b** Follow the onscreen instructions.

If the startup screen does not appear, double-click **My Computer, double-click the CD-ROM** icon, and then double-click **setup.exe** .

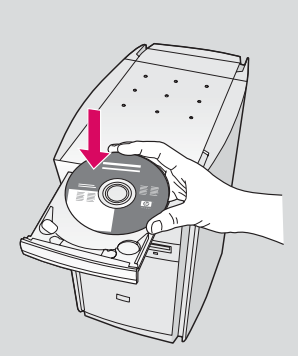

Insert the HP all-in-one **Macintosh** CD. Go to the next step before installing software.

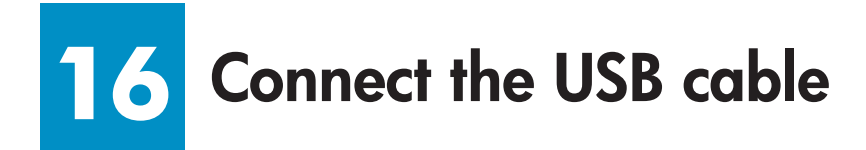

You may have to wait several minutes before you see the onscreen prompt to connect the USB cable. Once the prompt appears, connect the USB cable to the port on the back of the HP all-in-one, and then to **any USB port** on your computer.

#### **Windows Users: Macintosh Users:**

Connect the USB cable to the port on the back of the HP all-in-one, and then to **any USB port** on your computer.

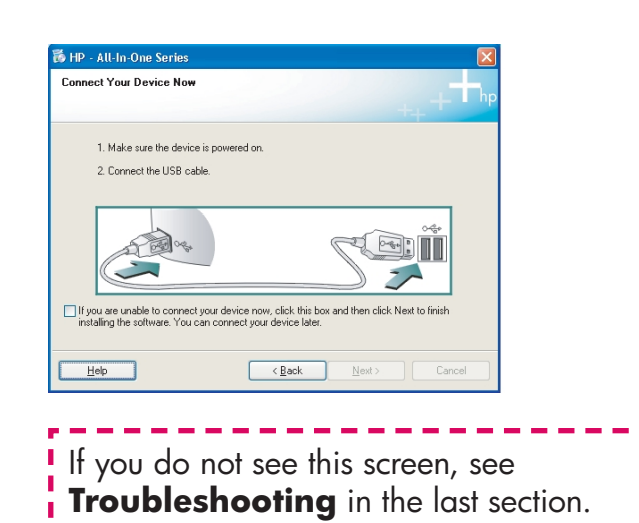

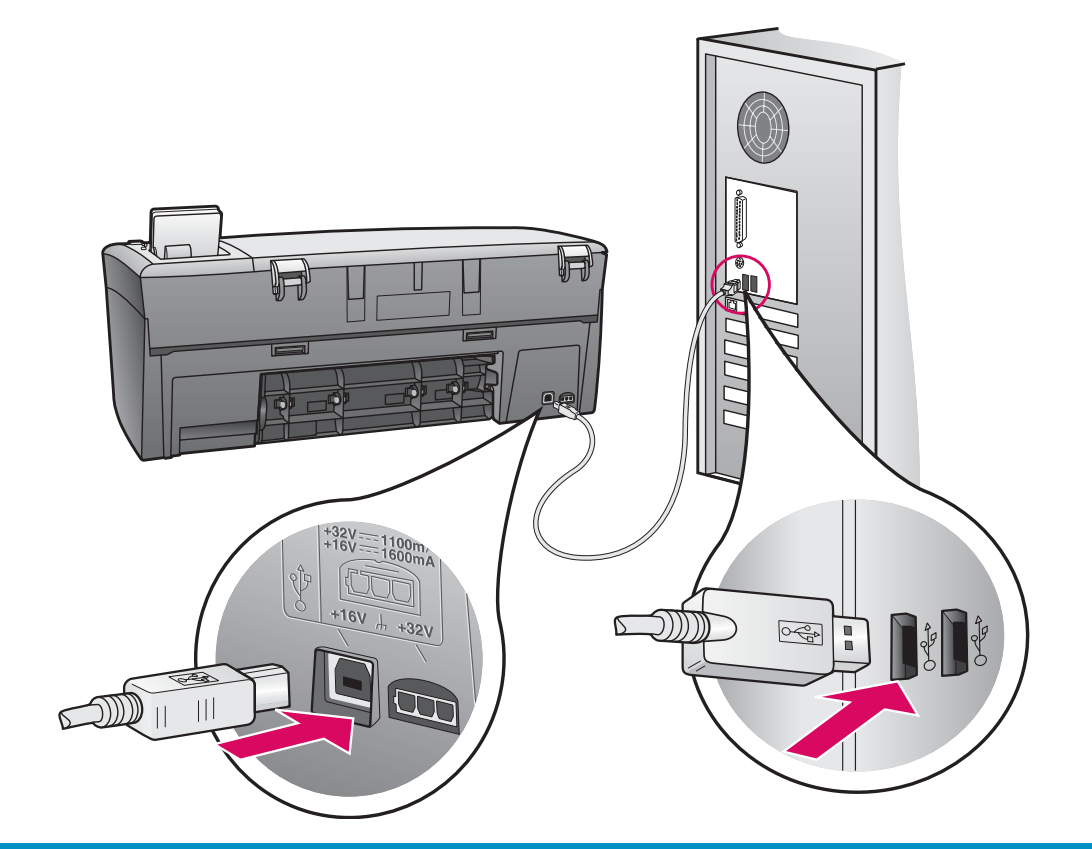

## **17 Continue software installation**

If you do not see this screen, see **Troubleshooting**  in the last section. Follow the onscreen instructions. Complete the **Sign up now** screen.

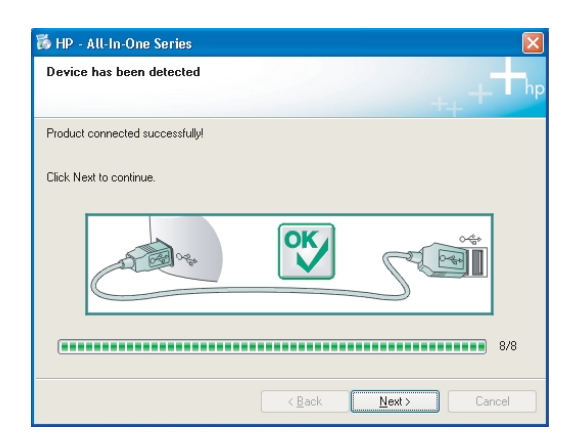

#### **Windows Users:** Macintosh Users:

- **a** Double-click the **HP All-in-One installer** icon.
- **b** Make sure you complete all screens, including the Setup Assistant.

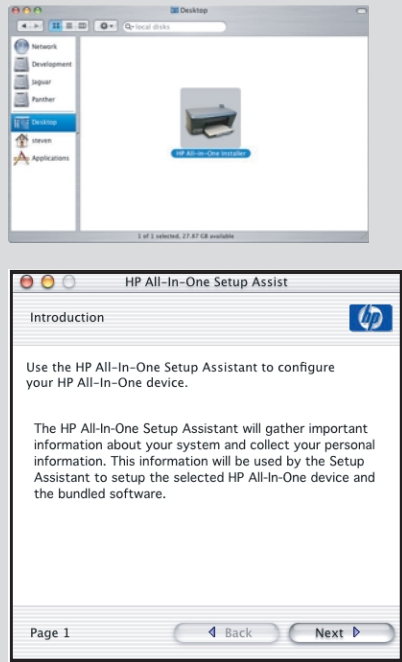

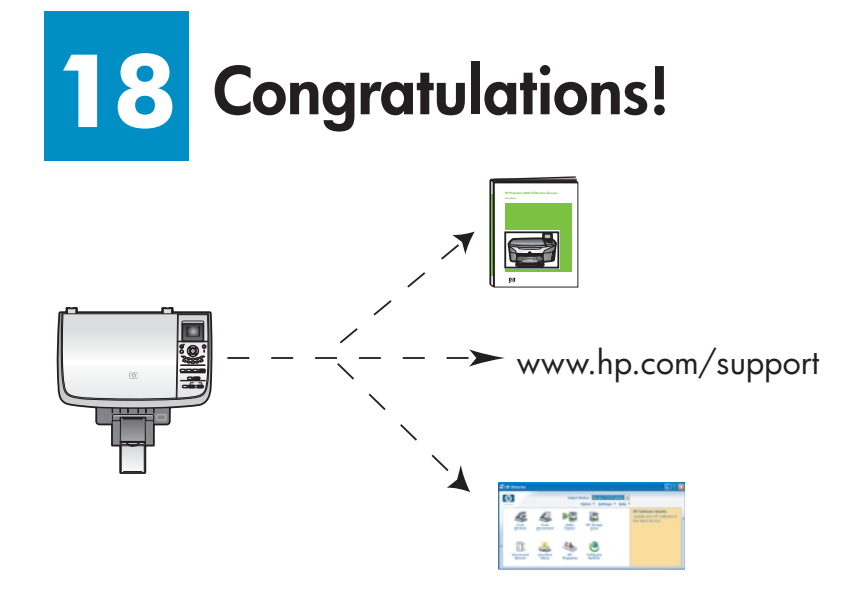

When you see the **Congratulations!** screen, you are ready to use your HP all-in-one.

See the User Guide or onscreen help to get started.

# **Troubleshooting**

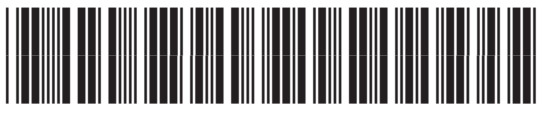

**Q5786-90221**

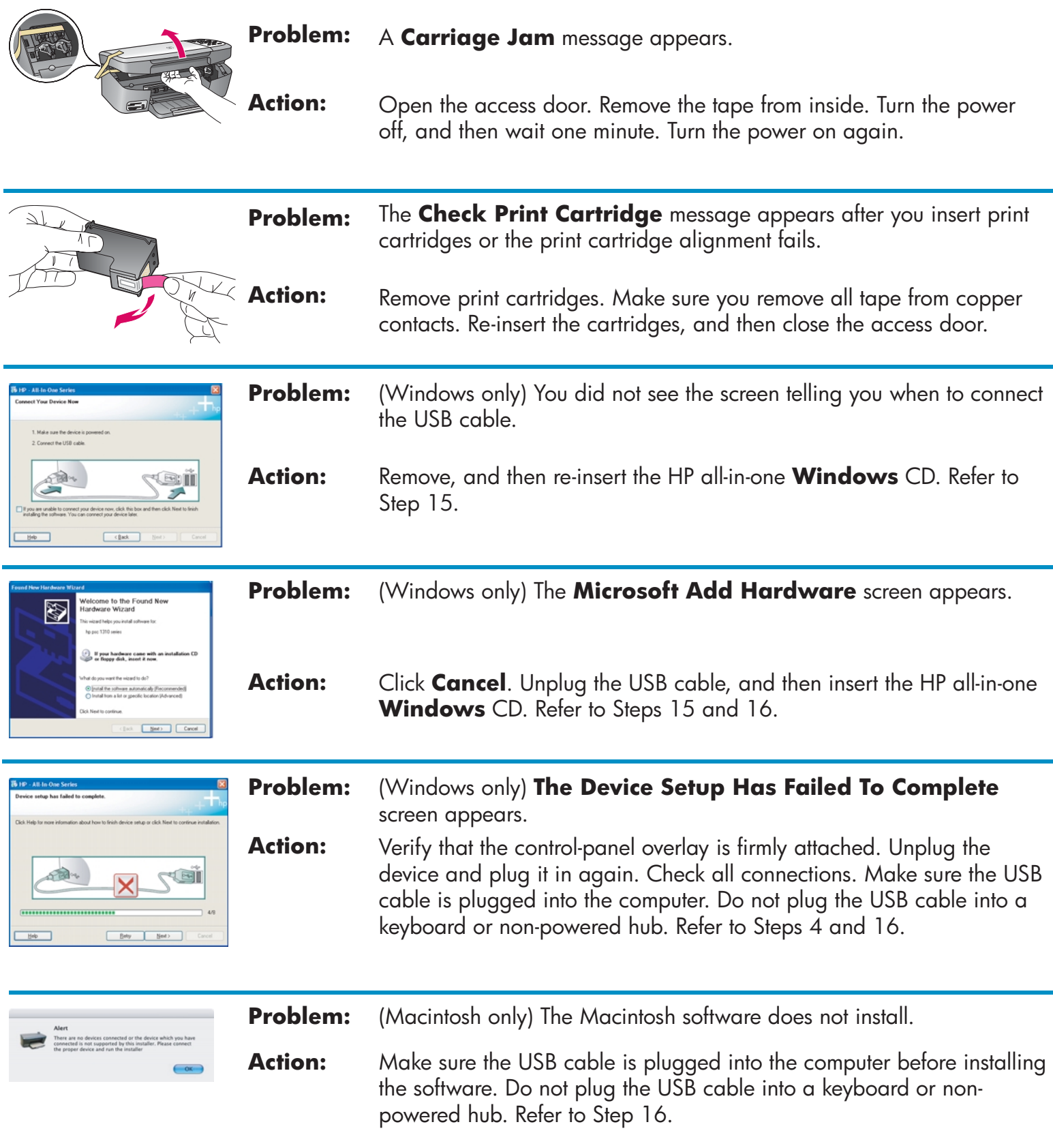

Refer to the User Guide for more information. Printed on recycled paper. Visit www.hp.com/support for assistance.

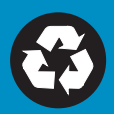